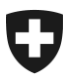

08.02.2022

# **Benutzerhandbuch der Zollkundenverwaltung (ZKV)**

## 8. Basisrolle Fracht

## **Inhaltsverzeichnis**

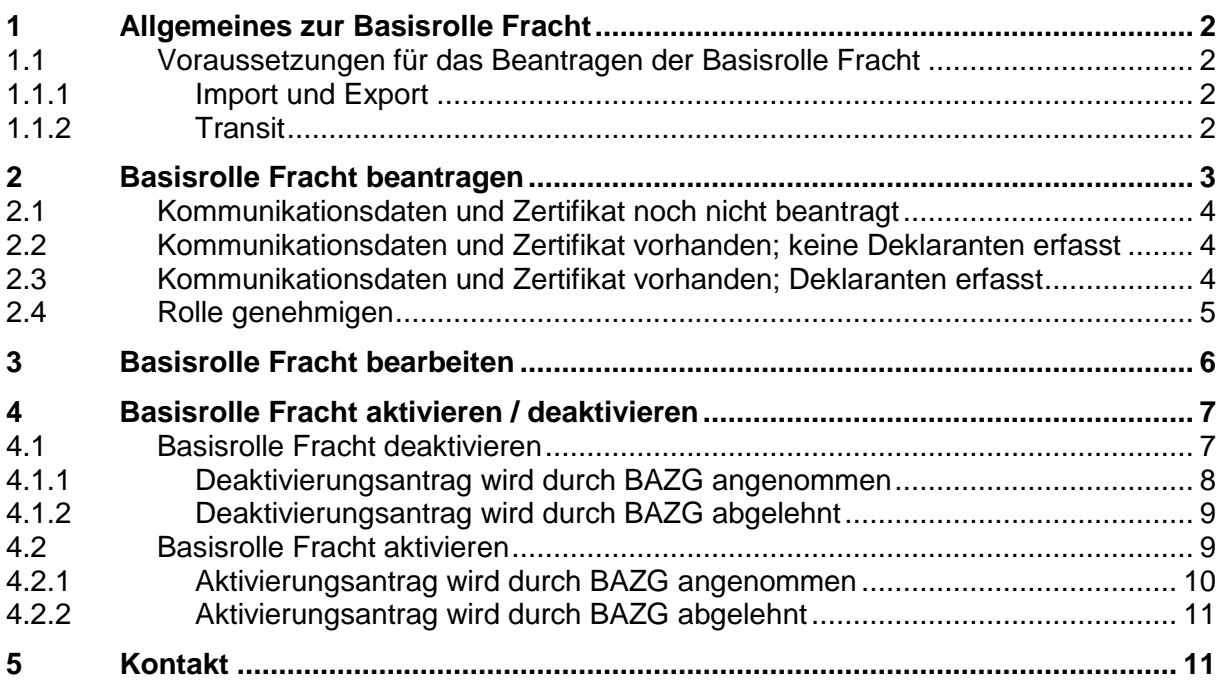

## <span id="page-1-0"></span>**1 Allgemeines zur Basisrolle Fracht**

In diesem Dokument wird beschrieben, welches die Voraussetzungen für das Beantragen der Basisrolle Fracht sind. Das Vorgehen für das Beantragen, Bearbeiten, Aktivieren und Deaktivieren wird erklärt.

Aufbau dieses Handbuchs:

- Pkt. 2: "Basisrolle Fracht" beantragen
- Pkt. 3: "Basisrolle Fracht" bearbeiten
- Pkt. 4: "Basisrolle Fracht" aktivieren und deaktivieren

## <span id="page-1-1"></span>**1.1 Voraussetzungen für das Beantragen der Basisrolle Fracht**

Alle Zollbeteiligten die Abfertigungen in den Applikationen e-dec und NCTS vornehmen wollen benötigen die Basisrolle Fracht. Die Rolle berechtigt für grundlegende Aktivitäten in e-dec und NCTS in allen Verkehrsrichtungen.

## <span id="page-1-2"></span>**1.1.1 Import und Export**

Folgende Voraussetzungen müssen erfüllt sein:

- Kommunikationsdaten erfassen und Zertifikat herunterladen (mehr dazu siehe [Handbuch "Kommunikationsdaten und Zertifikat"](https://www.bazg.admin.ch/bazg/de/home/zollanmeldung/anmeldung-firmen/zollkundenverwaltung-uid/handbuecher.html)).
- Deklaranten erfassen (mehr dazu siehe "Handbuch Deklaranten erfassen und [verwalten"](https://www.bazg.admin.ch/bazg/de/home/zollanmeldung/anmeldung-firmen/zollkundenverwaltung-uid/handbuecher.html)).

## <span id="page-1-3"></span>**1.1.2 Transit**

1

Um in NCTS Transitabfertigungen vorzunehmen, müssen zusätzlich zur Basisrolle Fracht folgende Rollen vorhanden sein:

- Rolle Hauptverpflichteter  $(HV)^1$
- Rolle Bürge  $(BU)^2$

Für die Übermittlung der Meldung (Transiteröffnung IEC im System NCTS) sind alle Rollen nötig. Der übermittelnde Zollbeteiligte muss jedoch nicht persönlich alle diese Rollen beantragt haben. D.h. Zollkunde A (Basisrolle Fracht) kann den Zollkunden B (Rolle HV) als Hauptverpflichteten einsetzen.

<sup>1</sup> Die Rolle HV kann voraussichtlich ab November 2014 beantragt werden.

<sup>2</sup> Die Rolle BU kann voraussichtlich ab November 2014 beantragt werden.

#### <span id="page-2-0"></span>**2 Basisrolle Fracht beantragen**

Diese Rolle gilt für den Import und auch den Export und muss deshalb nur einmal beantragt werden. Die Vergabe der Rolle erfolgt automatisch durch die Applikation ZKV.

Um die "Basisrolle Fracht" zu beantragen, klicken Sie den Menüpunkt "Rollen" an:

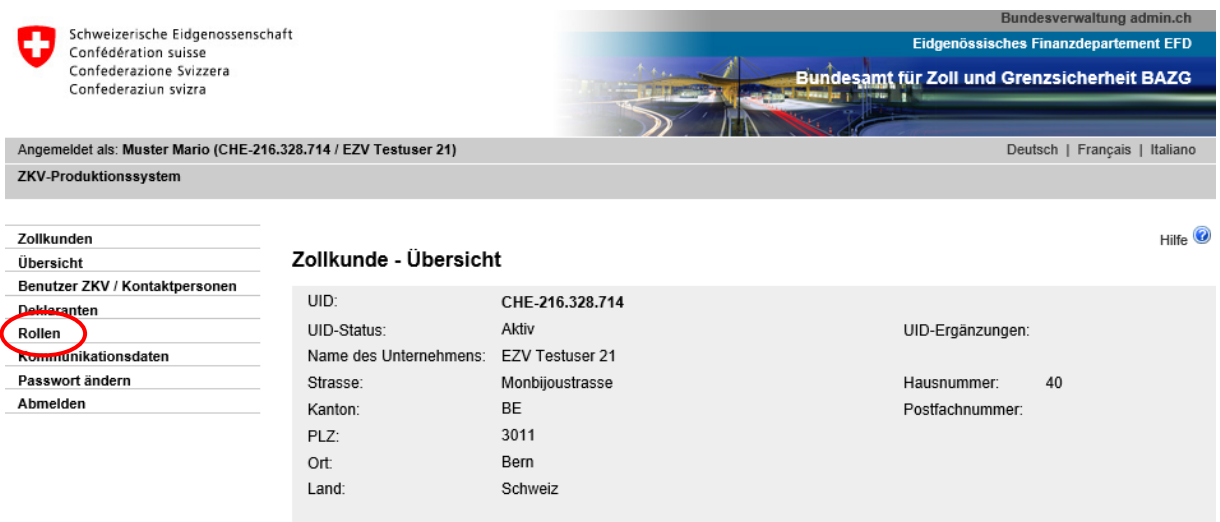

Es werden alle beantragten und bewilligten Rollen (sofern bereits vorhanden) mit dem entsprechenden Status aufgelistet:

#### Rollen - Übersicht

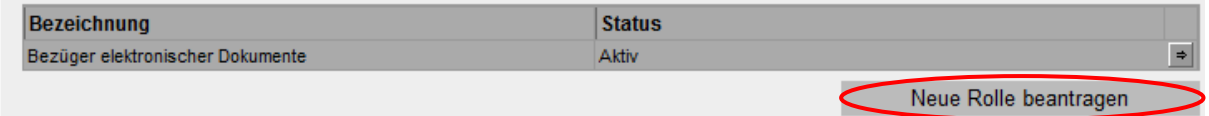

Um eine neue Rolle hinzuzufügen, müssen Sie den Button "Neue Rolle beantragen" anklicken und gelangen dann weiter zur Maske "Neue Rolle beantragen":

Nun wählen Sie die "Basisrolle Fracht" aus:

#### **Neue Rolle beantragen**

Wählen Sie die Rolle aus, die Sie beantragen möchten.

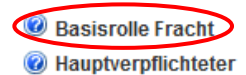

**Zurück** 

Die Applikation ZKV prüft jetzt, ob für diese UID (Unternehmens-Identifikationsnummer)

- 1. bereits Kommunikationsdaten erfasst sind und ein Zertifikat beantragt wurde und
- 2. bereits Deklaranten erfasst wurden:
	- Pkt. [2.1 Kommunikationsdaten und Zertifikat noch nicht beantragt](#page-3-0)
	- Pkt. [2.2 Kommunikationsdaten und Zertifikat vorhanden; keine Deklaranten](#page-3-1)  [erfasst](#page-3-1)  $\rightarrow$  keine Deklaranten vorhanden
	- Pkt. [2.3 Kommunikationsdaten und Zertifikat vorhanden; Deklaranten erfasst](#page-3-2)  $\rightarrow$  Deklaranten vorhanden

### <span id="page-3-0"></span>**2.1 Kommunikationsdaten und Zertifikat noch nicht beantragt**

Es folgt die Hinweismeldung die Kommunikationsdaten zu erfassen (kann auch im Anschluss an die Beantragung der Rolle erfasst werden):

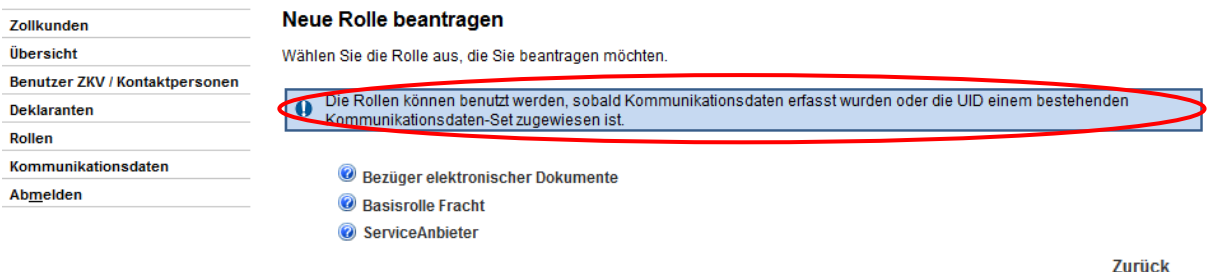

Unter dem Punkt "Kommunikationsdaten" müssen nun die entsprechenden Angaben gemacht werden.

 $\mathbf{E}$ 

Im [Handbuch "Kommunikationtionsdaten und Zertifikat"](https://www.bazg.admin.ch/bazg/de/home/zollanmeldung/anmeldung-firmen/zollkundenverwaltung-uid/handbuecher.html) ist eine Anleitung, wie die Kommunikationsdaten erfasst und ein Zertifikat beantragt werden.

## <span id="page-3-1"></span>**2.2 Kommunikationsdaten und Zertifikat vorhanden; keine Deklaranten erfasst**

Es folgt die Aufforderung Deklaranten zu erfassen:

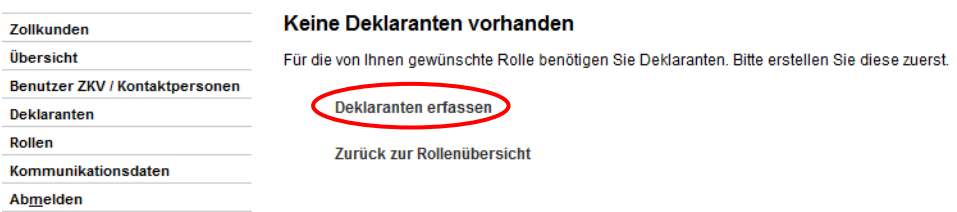

Unter dem Punkt "Deklaranten" müssen nun die entsprechenden Angaben gemacht werden.

Im [Handbuch "Deklaranten erfassen und verwalten"](https://www.bazg.admin.ch/bazg/de/home/zollanmeldung/anmeldung-firmen/zollkundenverwaltung-uid/handbuecher.html) ist eine Anleitung, wie die Deklaranten erfasst werden.

#### <span id="page-3-2"></span>**2.3 Kommunikationsdaten und Zertifikat vorhanden; Deklaranten erfasst**

Nachdem die Kommunikationsdaten und das Zertifikat erstellt wurden und Deklaranten erfasst sind, gelangen Sie auf die Maske "Basisrolle Fracht beantragen". Hier können Sie bei Bedarf die Mailadresse für den PDF-Versand NCTS einfügen und/oder eine andere Kontaktperson auswählen.

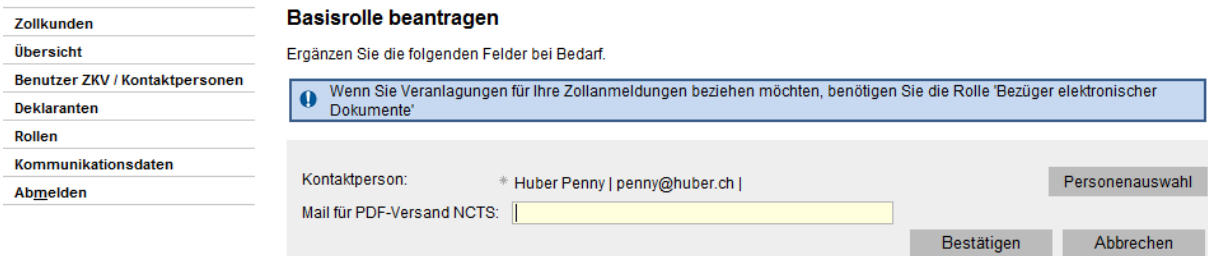

## **Kontaktperson:**

Die Kontaktperson zur "Basisrolle Fracht" dient als Kontakt für Fragen zu dieser Rolle durch dieBundesamt für Zoll und Grenzsicherheit BAZG. Die Kontaktperson hat keinen Zugriff zur Anwendung ZKV (Ausnahme: Die Kontaktperson wurde auch als Benutzer ZKV definiert – siehe [Handbuch "Personendaten verwalten"](https://www.bazg.admin.ch/bazg/de/home/zollanmeldung/anmeldung-firmen/zollkundenverwaltung-uid/handbuecher.html)).

Die Applikation ZKV setzt automatisch den 1. Benutzer ZKV als Kontaktperson für diese Rolle ein. Um eine andere Person als Kontaktperson für diese Rolle zu bestimmen, drücken Sie den Button "Personenauswahl" und gelangen weiter zur Übersicht Benutzer ZKV / Kontaktpersonen. Hier muss die Kontaktperson für die "Basisrolle Fracht" gewählt werden. Die Personen der Auswahlliste wurden vorgängig bei den Personendaten erfasst (siehe ["Hand](https://www.bazg.admin.ch/bazg/de/home/zollanmeldung/anmeldung-firmen/zollkundenverwaltung-uid/handbuecher.html)[buch Personendaten verwalten"](https://www.bazg.admin.ch/bazg/de/home/zollanmeldung/anmeldung-firmen/zollkundenverwaltung-uid/handbuecher.html)).

#### **Mail für PDF-Versand NCTS:**

Wenn Sie in NCTS Transitabmeldungen (VBD) generieren wollen, muss in diesem Feld zwingend die entsprechende Mail-Adresse erfasst werden. Die nachstehende Hinweismeldung erscheint, wenn Sie das Feld leer lassen und den Button "Bestätigen" klicken:

#### **Basisrolle beantragen**

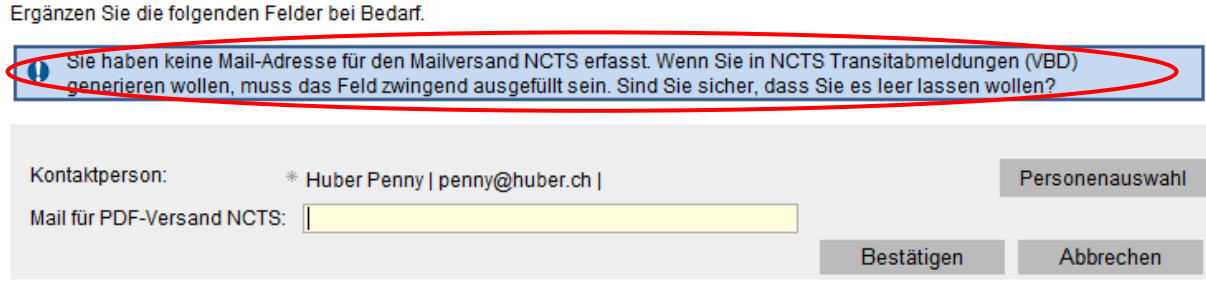

## <span id="page-4-0"></span>**2.4 Rolle genehmigen**

Die Genehmigung der "Basisrolle Fracht" erfolgt automatisch mittels Klicken des Buttons "Bestätigen", die Rollen – Detailangaben erscheinen:

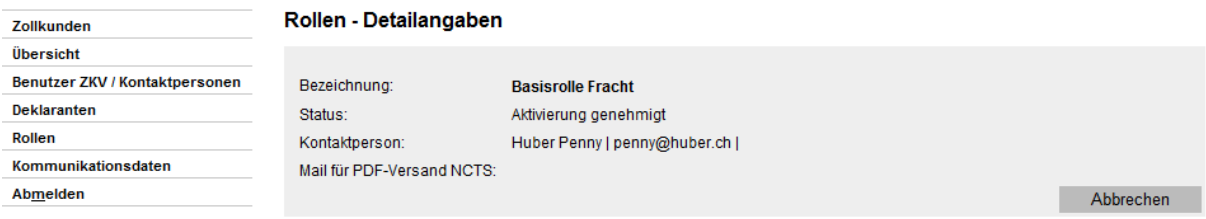

Der Status wechselt auf "Aktivierung genehmigt". Nach Abschluss der Verarbeitung wird der Status auf "aktiv" gesetzt und Sie können Abfertigungen in den Applikationen e-dec und NCTS vornehmen.

Dauer der Verarbeitung:

- Sofern bereits ein Kommunikationsdaten-Set (KdS) inkl. Zertifikat besteht, dauert die Verarbeitung i.d.R. 3 Stunden.
- Werden das KdS und das Zertifikat zusammen mit der Rolle erfasst kann die Verarbeitung bis zu 24 Stunden dauern.

#### <span id="page-5-0"></span>**3 Basisrolle Fracht bearbeiten**

Falls Sie die Detaildaten zur Rolle aktualisieren wollen, können Sie die Detaildaten zur Rolle bearbeiten. Die Rolle muss sich im Status aktiv befinden.

Für das Bearbeiten der Rolle ist keine Bewilligung durch das BAZG nötig. Die Verarbeitung erfolgt automatisch durch das System.

Über den Menüpunkt Rollen gelangen Sie zur Rollen – Übersicht:

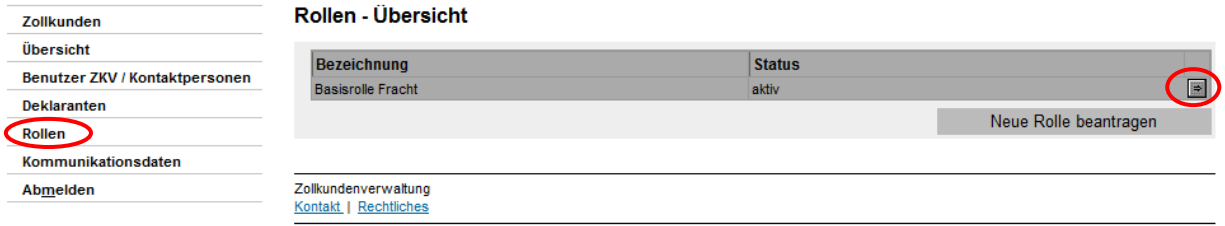

Mittels Klicken des Pfeilbutton öffnet sich die Maske Rollen – Detailangaben:

#### Rollen - Detailangaben

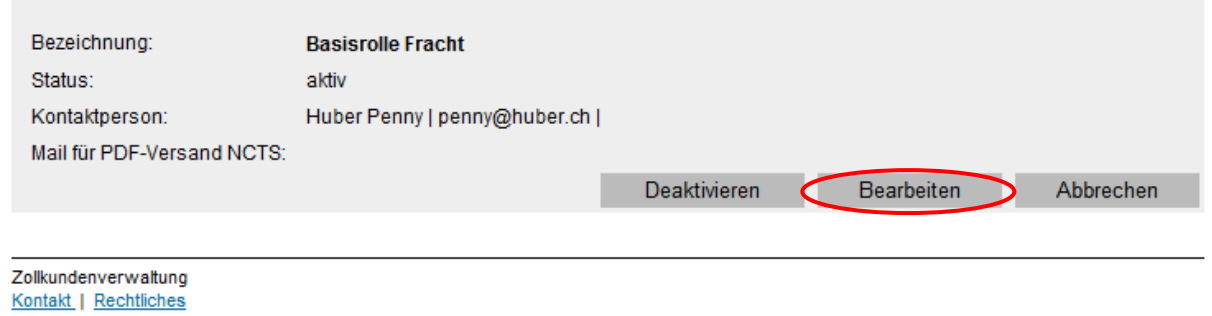

Mit Klicken des Buttons "Bearbeiten" öffnet sich die Maske "Basisrolle Fracht bearbeiten":

#### **Basisrolle Fracht bearbeiten**

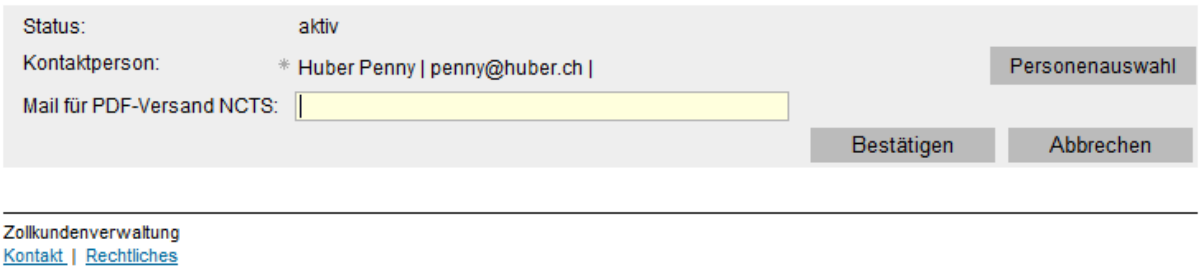

#### **Kontaktperson:**

Die Kontaktperson zur "Basisrolle Fracht" dient als Kontakt für Fragen zu dieser Rolle durch das Bundesamt für Zoll und Grenzsicherheit BAZG. Die Kontaktperson hat keinen Zugriff zur Anwendung ZKV (Ausnahme: Die Kontaktperson wurde auch als Benutzer ZKV definiert – siehe [Handbuch "Personendaten verwalten"](https://www.bazg.admin.ch/bazg/de/home/zollanmeldung/anmeldung-firmen/zollkundenverwaltung-uid/handbuecher.html)).

Die Applikation ZKV setzt automatisch den 1. Benutzer ZKV als Kontaktperson für diese Rolle ein. Um eine andere Person als Kontaktperson für diese Rolle zu bestimmen, drücken Sie den Button "Personenauswahl" und gelangen weiter zur Übersicht Benutzer ZKV / Kontaktpersonen. Hier muss die Kontaktperson für die "Basisrolle Fracht" gewählt werden. Die Personen der Auswahlliste wurden vorgängig bei den Personendaten erfasst (siehe [Hand](https://www.bazg.admin.ch/bazg/de/home/zollanmeldung/anmeldung-firmen/zollkundenverwaltung-uid/handbuecher.html)[buch "Personendaten verwalten"](https://www.bazg.admin.ch/bazg/de/home/zollanmeldung/anmeldung-firmen/zollkundenverwaltung-uid/handbuecher.html)).

#### **Mail für PDF-Versand NCTS:**

Wenn Sie in NCTS Transitabmeldungen (VBD) generieren wollen, muss in diesem Feld zwingend die entsprechende Mail-Adresse erfasst werden. Die nachstehende Hinweismeldung erscheint, wenn Sie das Feld leer lassen und den Button "Bestätigen" klicken.

Nach Klicken des Buttons "Bestätigen" erscheint die Maske "Rollen – Detailangaben" mit den neu erfassten Daten:

#### Rollen - Detailangaben

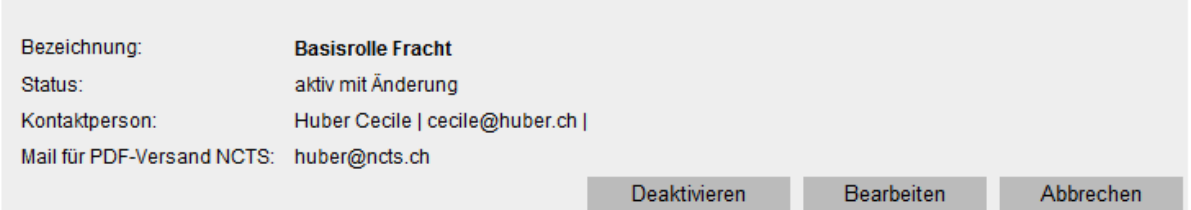

#### <span id="page-6-0"></span>**4 Basisrolle Fracht aktivieren / deaktivieren**

Falls Sie die Rolle nicht mehr benötigen, können Sie die Rolle deaktivieren. Die deaktivierte Rolle wiederum können Sie aktivieren.

Das Aktivieren/Deaktivieren der Rolle erfolgt nicht automatisch durch das System. Beide Funktionen (Deaktivieren / Aktivieren) müssen durch das BAZG genehmigt werden.

#### <span id="page-6-1"></span>**4.1 Basisrolle Fracht deaktivieren**

Die Rolle mit Status "aktiv" können Sie bei Bedarf deaktivieren. Über den Menüpunkt Rollen gelangen Sie in die Maske "Rollen – Übersicht". Dort betätigen Sie den Pfeilbutton:

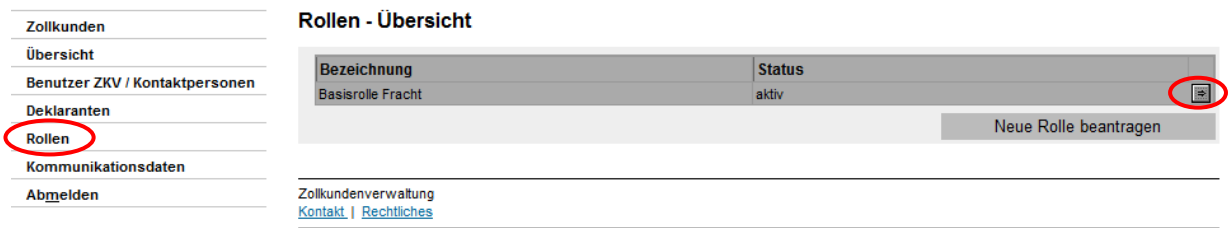

Die Maske "Rollen – Detailangaben" wird angezeigt:

#### Rollen - Detailangaben

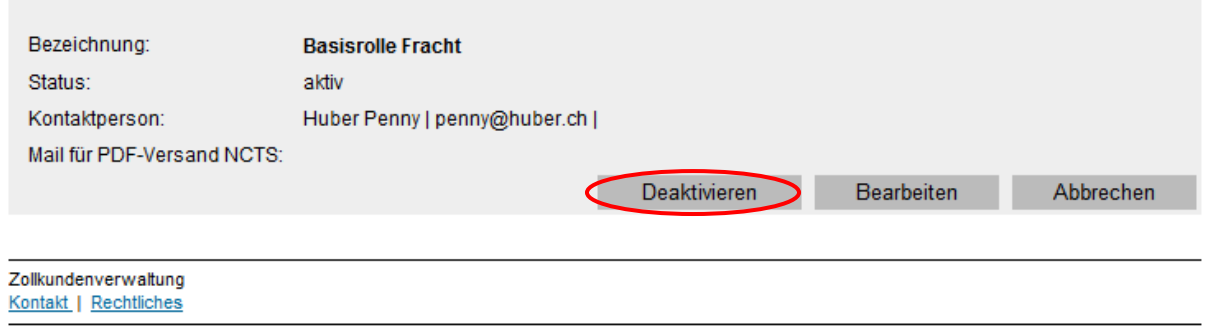

Nach dem Klicken des Buttons "Deaktivieren" erscheint die Maske "Basisrolle Fracht deaktivieren" mit der Hinweismeldung, dass der Antrag nicht automatisch bewilligt wird:

#### Basisrolle Fracht deaktivieren

Bitte geben Sie an, ab wann die Rolle deaktiviert werden soll.

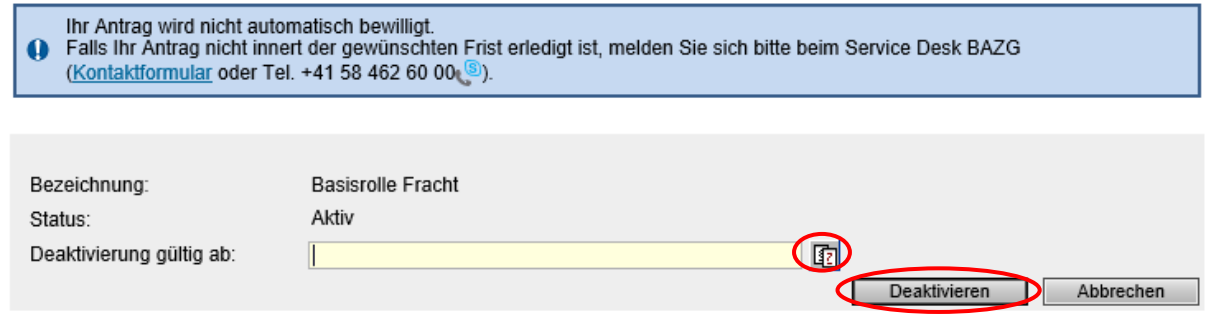

#### **Deaktivierung gültig ab**:

Mittels Klicken des Buttons **in Election Sie das gewünschte Datum für die Deaktivierung** der Rolle erfassen und anschliessend den Button "Deaktivieren" betätigen.

Es erscheint die Maske "Rollen – Detailangaben":

#### Rollen - Detailangaben

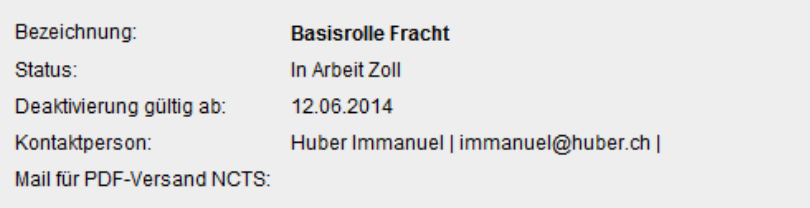

Abbrechen

Der Status der Rolle ist nun "in Arbeit Zoll". D.h. die Rolle kann nicht mehr bearbeitet werden, bis der Antrag um Deaktivierung vom das BAZG angenommen oder abgelehnt wurde.

#### <span id="page-7-0"></span>**4.1.1 Deaktivierungsantrag wird durch BAZG angenommen**

Wenn das BAZG den Deaktivierungsantrag bestätigt, wechselt der Status der Rolle auf "Deaktivierung genehmigt".

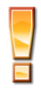

Bei den Rollen-Detailangaben wird das Datum "Deaktivierung gültig ab" nur angezeigt, wenn es sich um eine Deaktivierung in der Zukunft handelt. Wählen Sie den aktuellen Tag als Deaktivierungsdatum, wird das Datum nicht angezeigt:

#### Rollen - Detailangaben

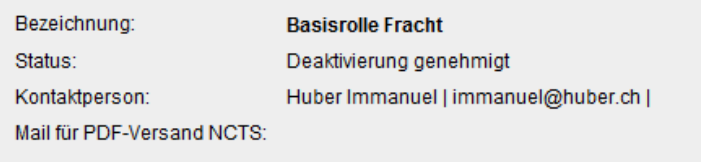

Abbrechen

Die Rolle bleibt so lange in diesem Status bis das gewünschte Deaktivierungsdatum eingetroffen ist (Feld "Deaktivierung gültig ab") respektive die Verarbeitung abgeschlossen ist (i.d.R. nach 3 Stunden).

Danach wechselt der Status auf "deaktiviert":

#### Rollen - Übersicht

Kontakt | Rechtliches

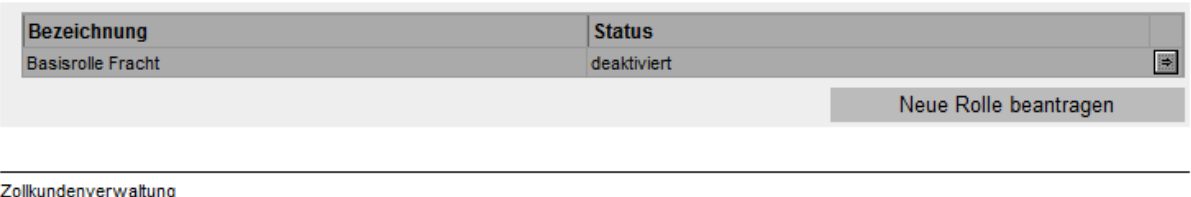

#### <span id="page-8-0"></span>**4.1.2 Deaktivierungsantrag wird durch BAZG abgelehnt**

Lehnt das BAZG den Deaktivierungsantrag ab, erhält die Kontaktperson der "Basisrolle Fracht" umgehend eine Benachrichtigung per Mail.

Der Status der Rolle wechselt wieder zurück auf "aktiv".

#### <span id="page-8-1"></span>**4.2 Basisrolle Fracht aktivieren**

Die Rolle mit Status "deaktiviert" können Sie bei Bedarf wieder aktivieren. Über den Menüpunkt Rollen gelangen Sie in die "Maske Rollen – Übersicht". Dort betätigen Sie den Pfeilbutton:

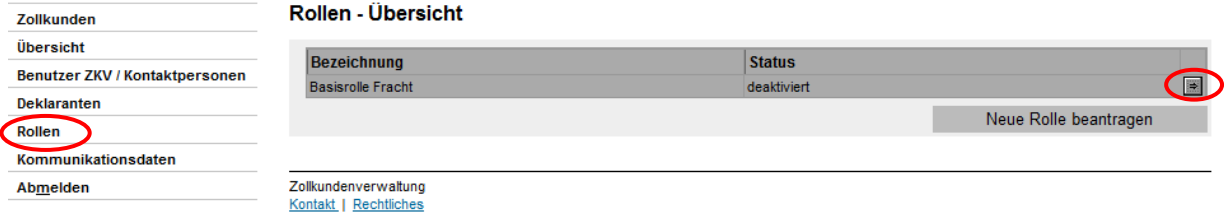

Die Maske "Rollen – Detailangaben" wird angezeigt:

#### Rollen - Detailangaben

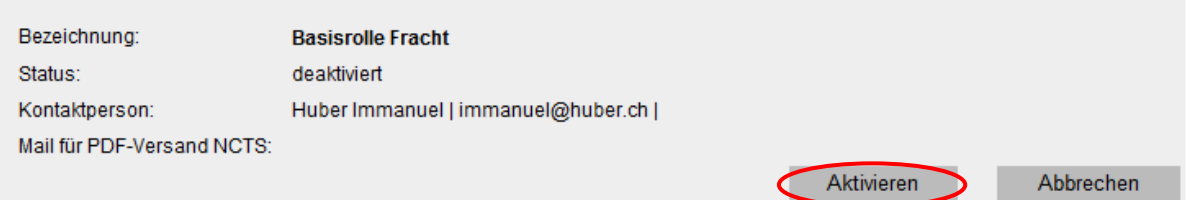

Nach dem Klicken des Buttons "Aktivieren" erscheint die Maske "Basisrolle Fracht aktivieren" mit der Hinweismeldung, dass der Antrag nicht automatisch bewilligt wird:

#### Basisrolle Fracht aktivieren

Bitte geben Sie an, ab wann die Rolle aktiviert werden soll.

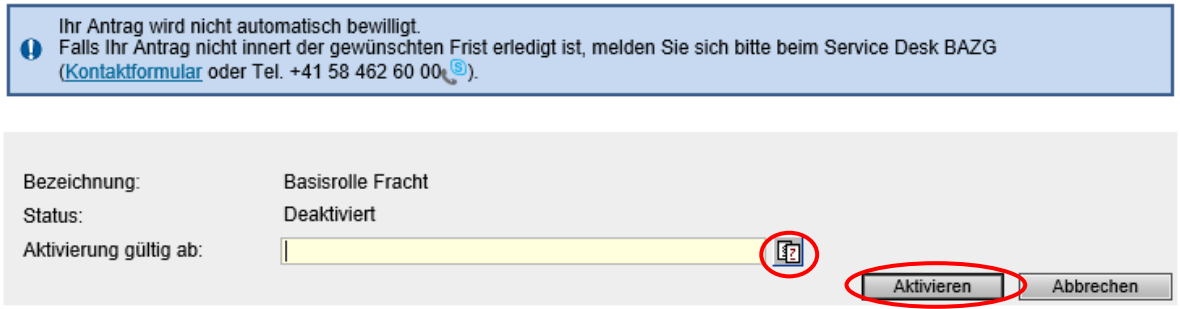

#### **Aktivierung gültig ab**:

Mittels Klicken des Buttons **in die Aktivierung der** Mittels Klicken des Buttons in die Aktivierung der Rolle erfassen und anschliessend den Button "Aktivieren" betätigen.

Es erscheint die Maske "Rollen – Detailangaben":

#### Rollen - Detailangaben

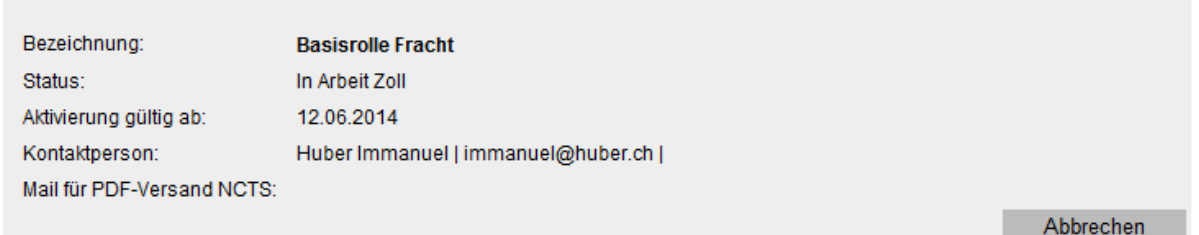

Der Status der Rolle ist nun "in Arbeit Zoll". D.h. die Rolle kann nicht mehr bearbeitet werden, bis der Antrag um Aktivierung vom BAZG angenommen oder abgelehnt wurde.

#### <span id="page-9-0"></span>**4.2.1 Aktivierungsantrag wird durch BAZG angenommen**

Wenn das BAZG den Aktivierungsantrag bestätigt, wechselt der Status der Rolle auf "Aktivierung genehmigt".

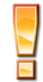

Bei den Rollen-Detailangaben wird das Datum "Aktivierung gültig ab" nur angezeigt, wenn es sich um eine Aktivierung in der Zukunft handelt. Wählen Sie den aktuellen Tag als Aktivierungsdatum, wird das Datum nicht angezeigt:

#### Rollen - Detailangaben

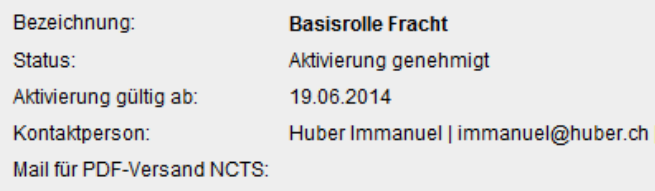

Abbrechen

Die Rolle bleibt so lange in diesem Status bis das gewünschte Aktivierungsdatum eingetroffen ist (Feld "Aktivierung gültig ab") respektive die Verarbeitung abgeschlossen ist (i.d.R. 3 Stunden).

Danach wechselt der Status auf "aktiv":

#### Rollen - Übersicht

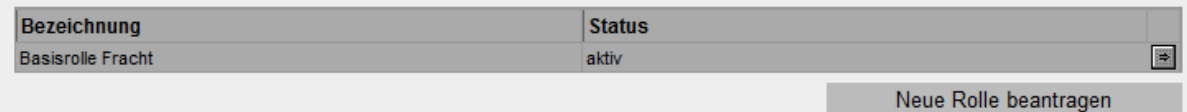

### <span id="page-10-0"></span>**4.2.2 Aktivierungsantrag wird durch BAZG abgelehnt**

Lehnt das BAZG den Aktivierungsantrag ab, erhält die Kontaktperson der "Basisrolle Fracht" umgehend eine Benachrichtigung per Mail.

Der Status der Rolle wechselt wieder zurück auf "deaktiviert".

#### <span id="page-10-1"></span>**5 Kontakt**

Bei Fragen zur Anwendung Zollkundenverwaltung:

Service Desk BAZG

[www.servicedesk.bazg.admin.ch](http://www.servicedesk.bazg.admin.ch/)

[www.bazg.admin.ch](http://www.bazg.admin.ch/)